# MSD CUSTOMER PORTAL

#### Introduction

MSD Portal is a specially designed system that serves as the single point of access for various information such as stock status, customer order status and customer statement. Its purpose is to enable MSD customers and other stakeholders to easily access this information remotely without the need to contact or visit MSD offices.

#### Login into MSD Portal

1. Type the following URL in your browser http://portal.msd.go.tz/web or www.msd.go.tz as shown below and press enter.

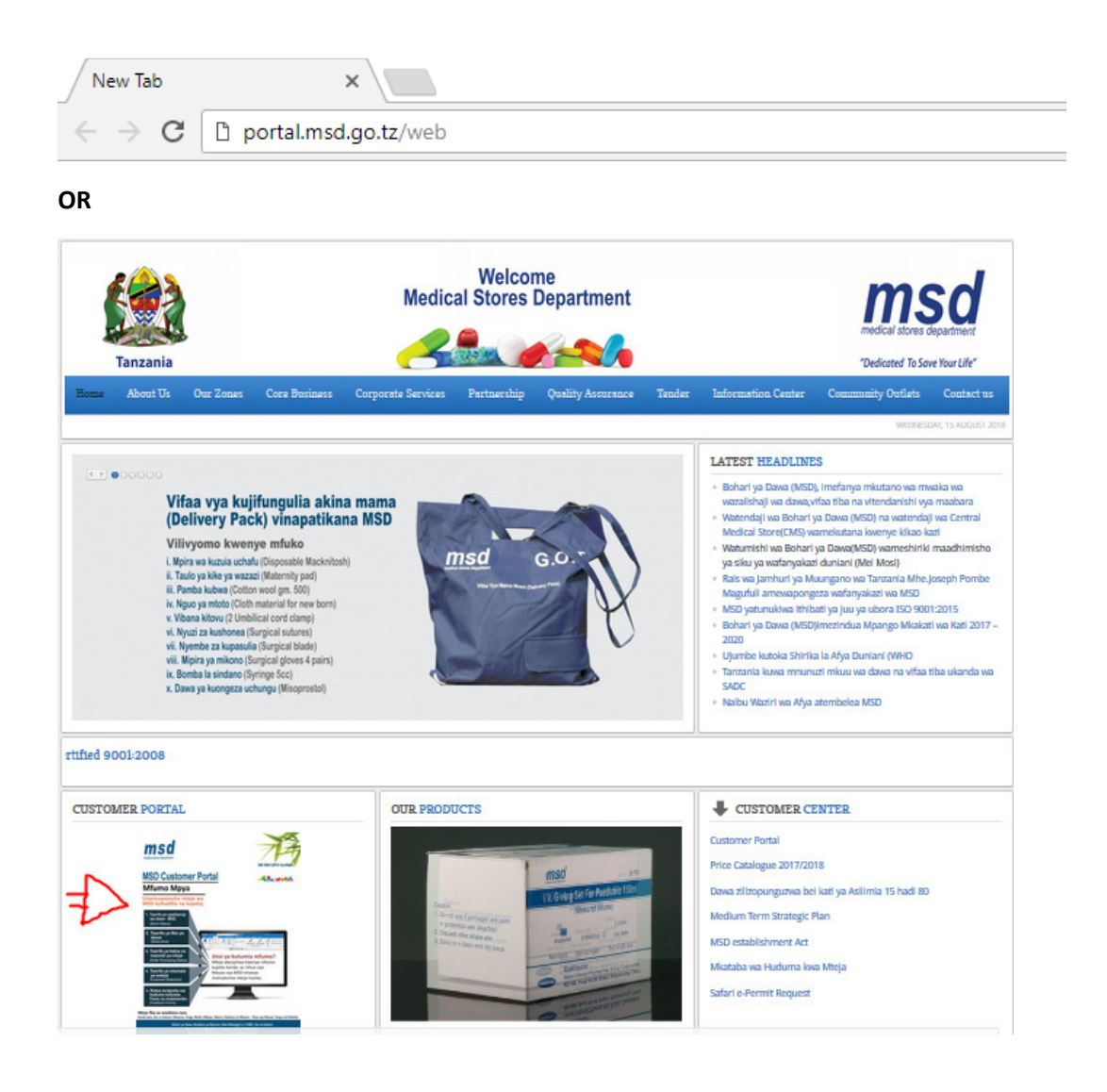

2. This will bring you to the sign in page below.

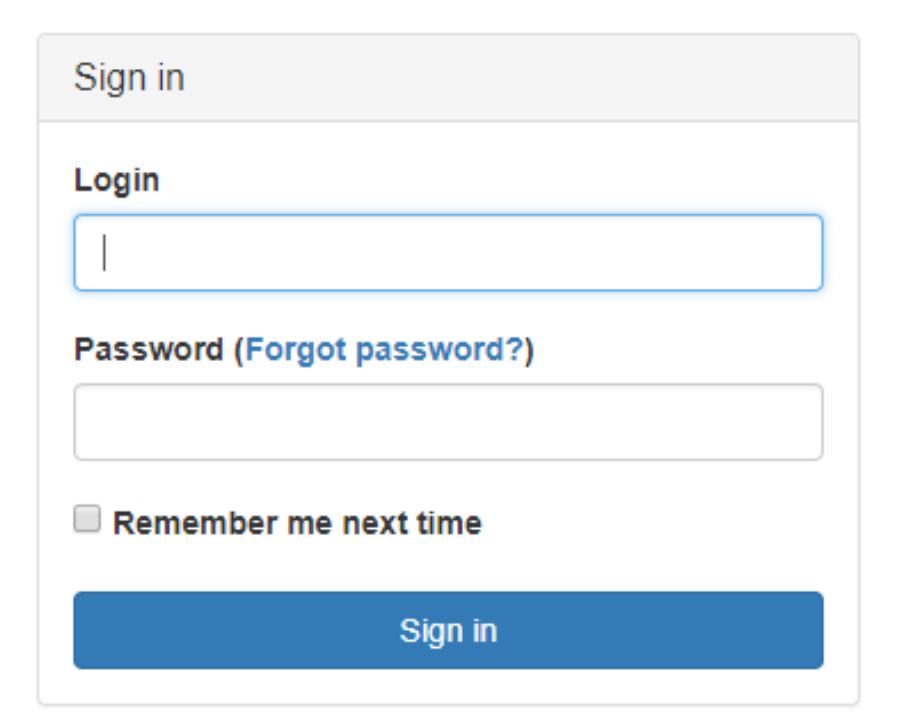

3. Fill the form with your username and password and click sign in.

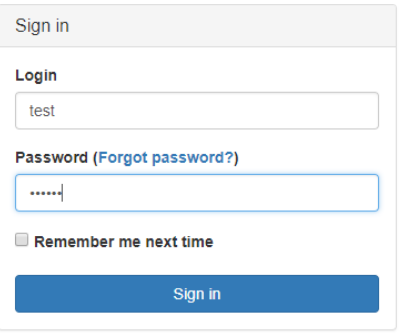

4. If login is successful, you will be brought to the stock status page

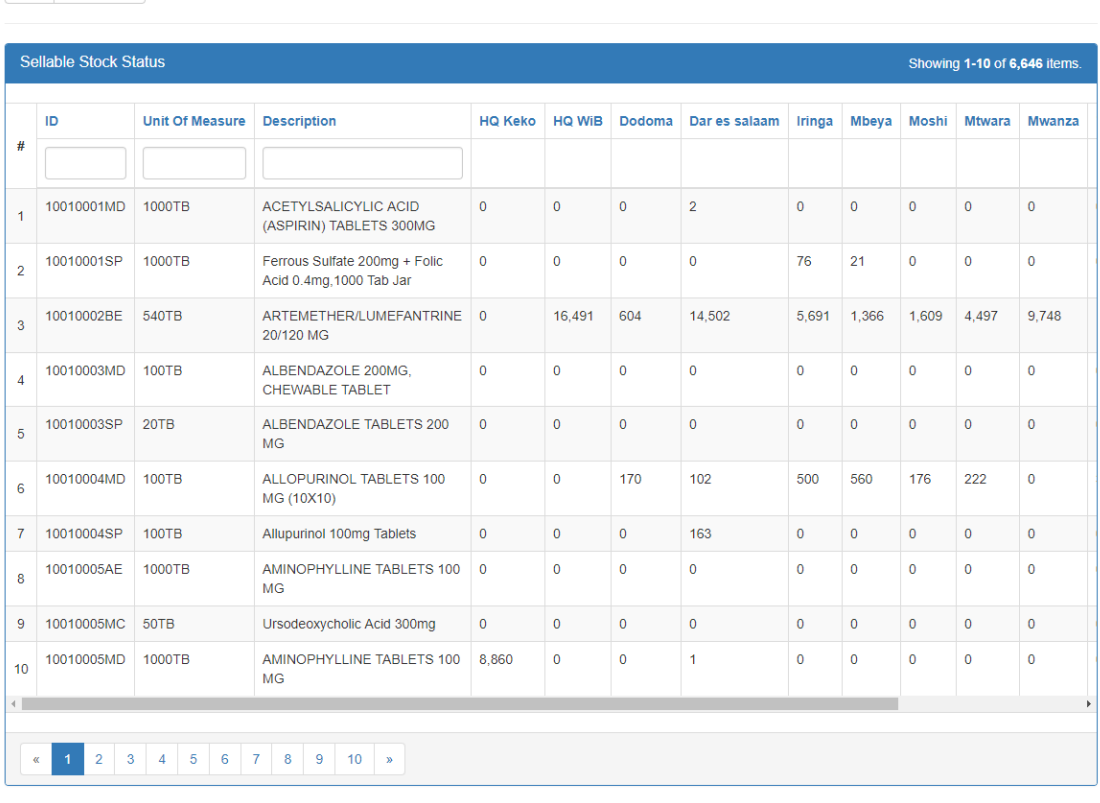

#### Resetting Forgotten Password

msd

 $\boxed{\equiv \star \quad \pmb{\Xi} \; \text{Export} \; \star}$ 

1. Type the following URL in your browser http://portal.msd.go.tz/web as shown in the below and press enter.

C MSD Portal 2018

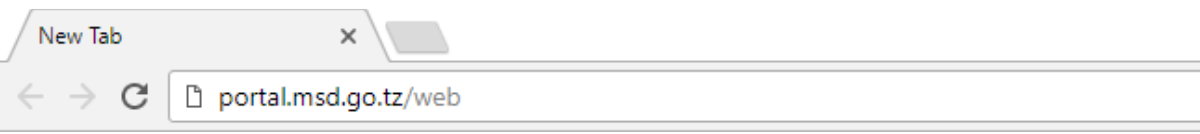

2. This will bring you to the sign in page below.

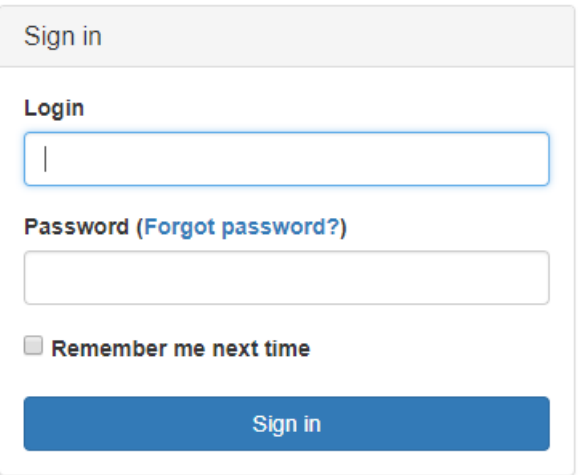

3. Click link "Forgot Password". This will bring you to the page below

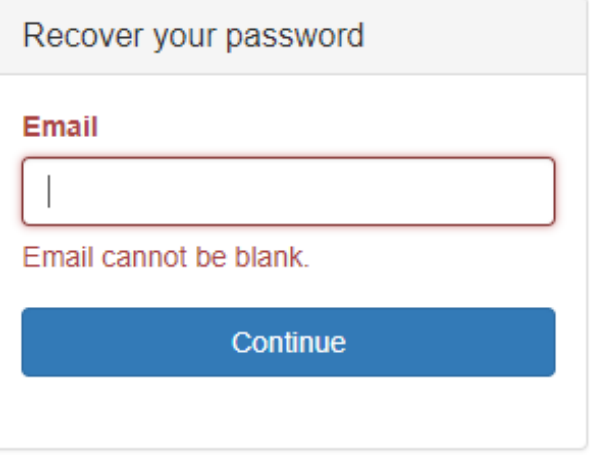

4. Fill the form with your email and click "Continue". This should be the same email which was used by the admin to register you into the portal. After clicking "Continue" you should see the message below on the screen.

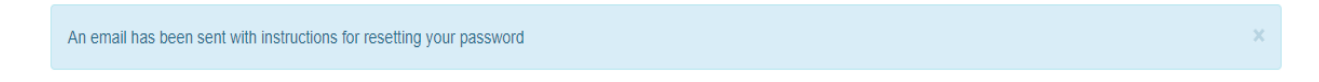

5. Check the inbox of the email you filled in the form before. Click the link in the email. This should bring you to the page below.

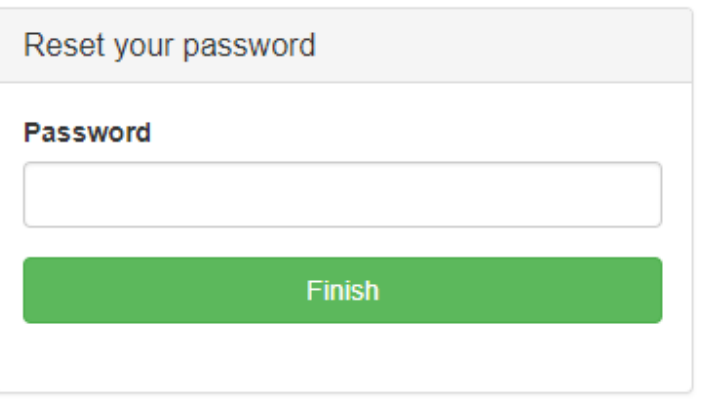

6. Fill the form with your new password and click "Finish". After clicking "Finish" you should see the message below on the screen

Your password has been changed successfully.

#### Signing Out

1. Click your user name in the menu bar

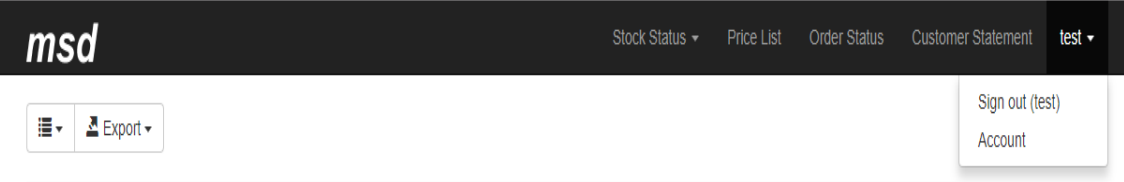

2. Click "Sign Out" in the drop down menu.

#### Changing Password

1. Click your user name in the menu bar

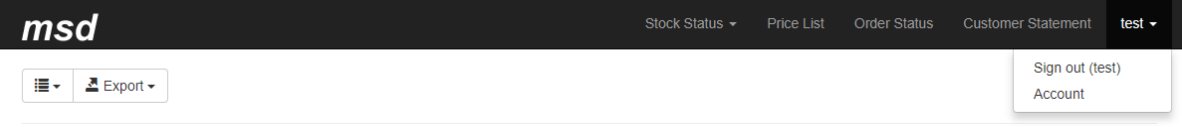

2. Click "Account" in the drop down menu.

3. Fill the current and new password in the form and click "Save" as shown below

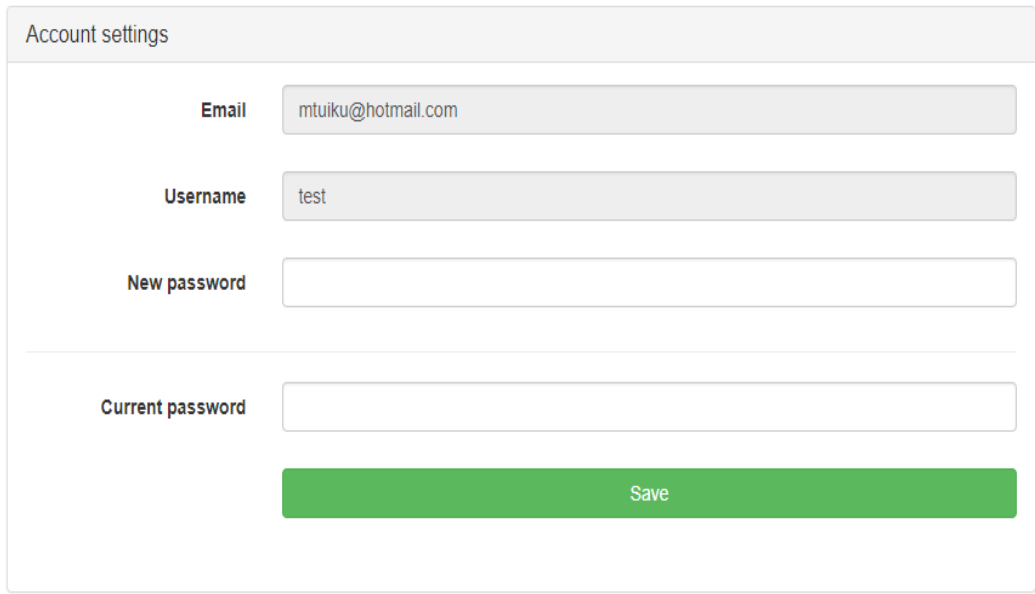

## STOCK STATUS

### Viewing Stock Status of All Items

1. Click Stock Status in the menu bar

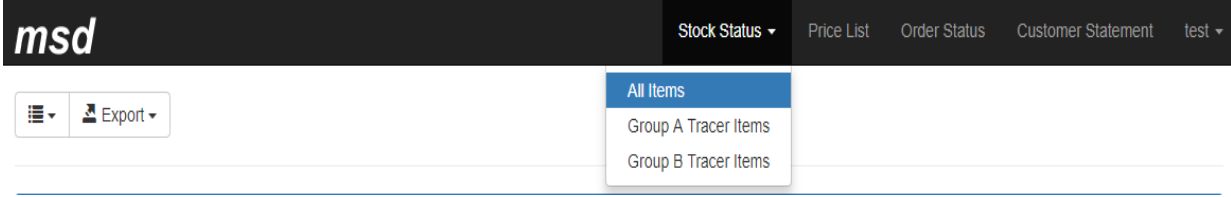

- 2. Click "All Items" in the drop down menu
- 3. In case you need to filter the results fill the filter fields and enter as shown below

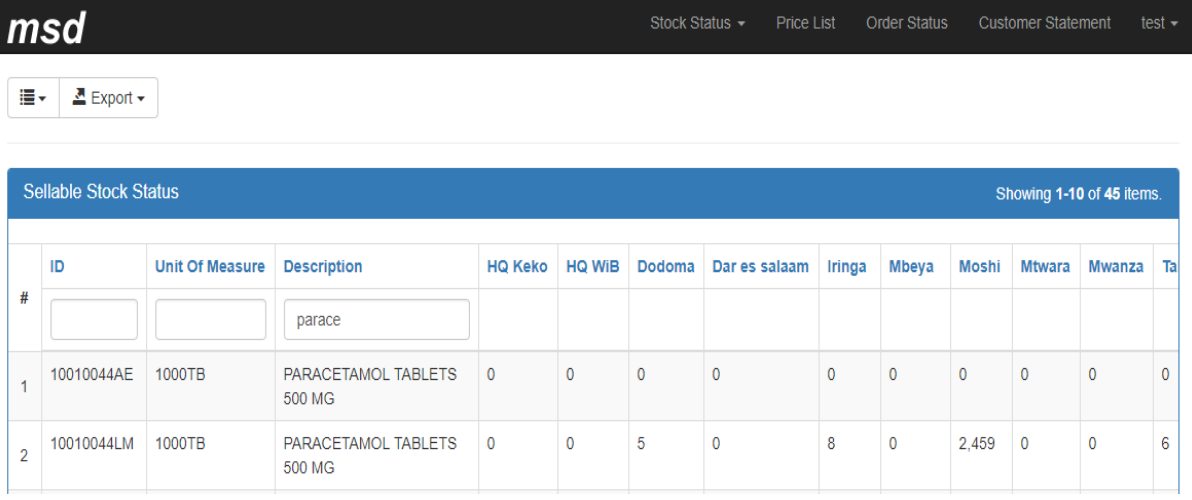

4. In case you need to export the data click "Export" and select the format you wish to export the data in as show below.

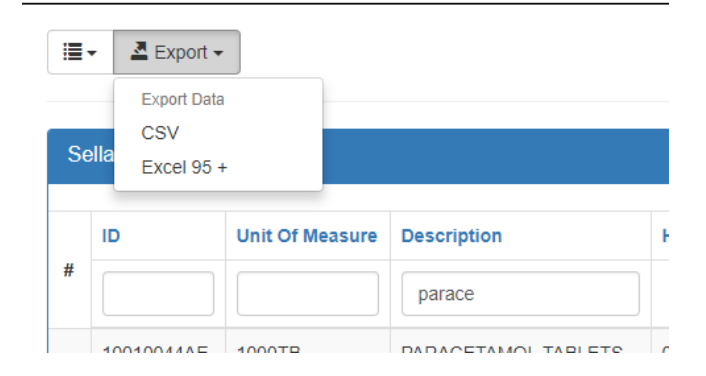

## Viewing Stock Status of Group A or Group B Tracer Items

1. Click Stock Status in the menu bar

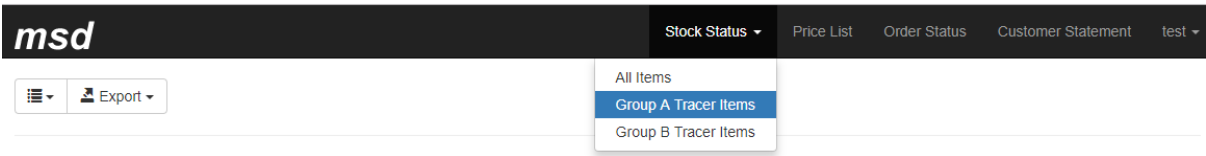

- 2. Click "Group A Tracer Items" in the drop down menu
- 3. In case you need to filter the results fill the filter fields as shown below

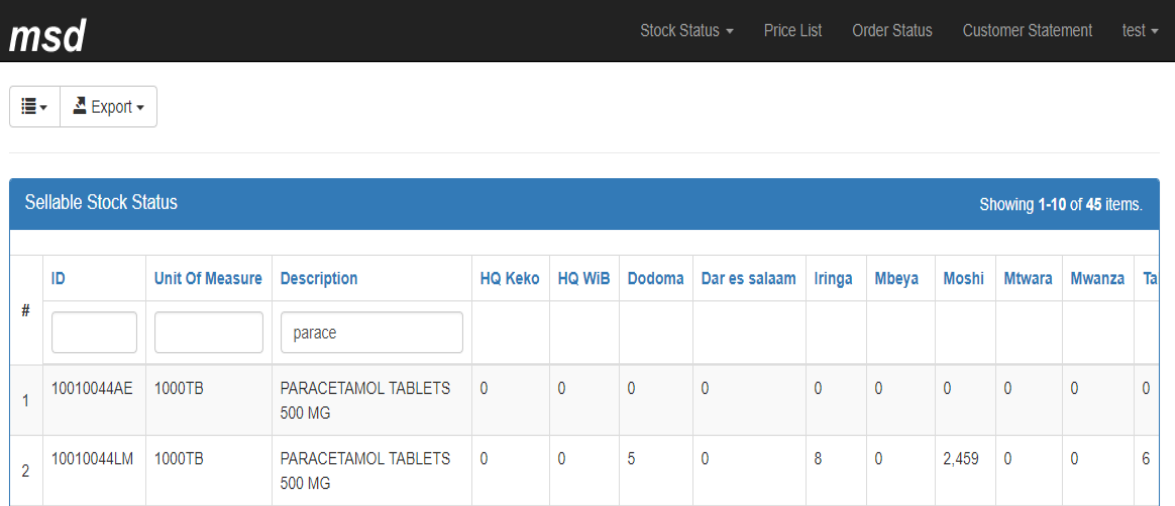

4. In case you need to export the data click "Export" and select the format you wish to export the data in as show below.

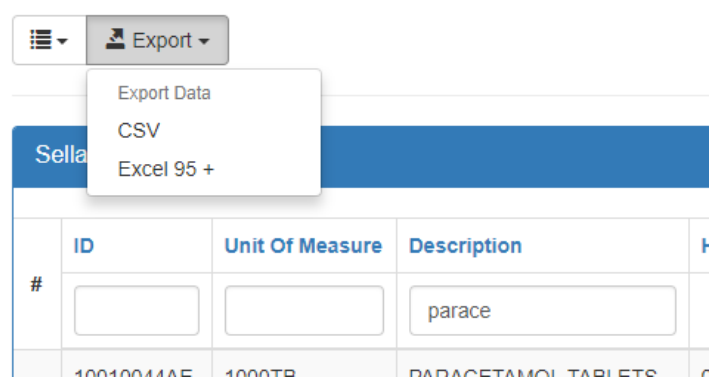

## ORDER STATUS

### Viewing Order Status

1. Click "Order Status" in the menu bar

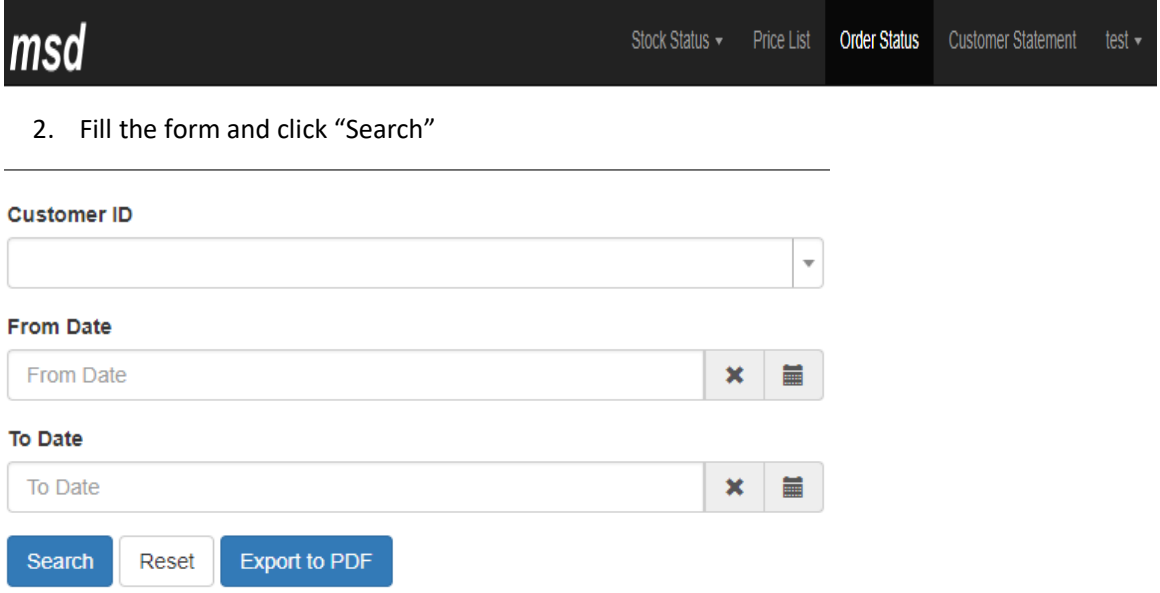

3. If there any orders as per the data filled in the form, the table of orders will be filled as shown below.

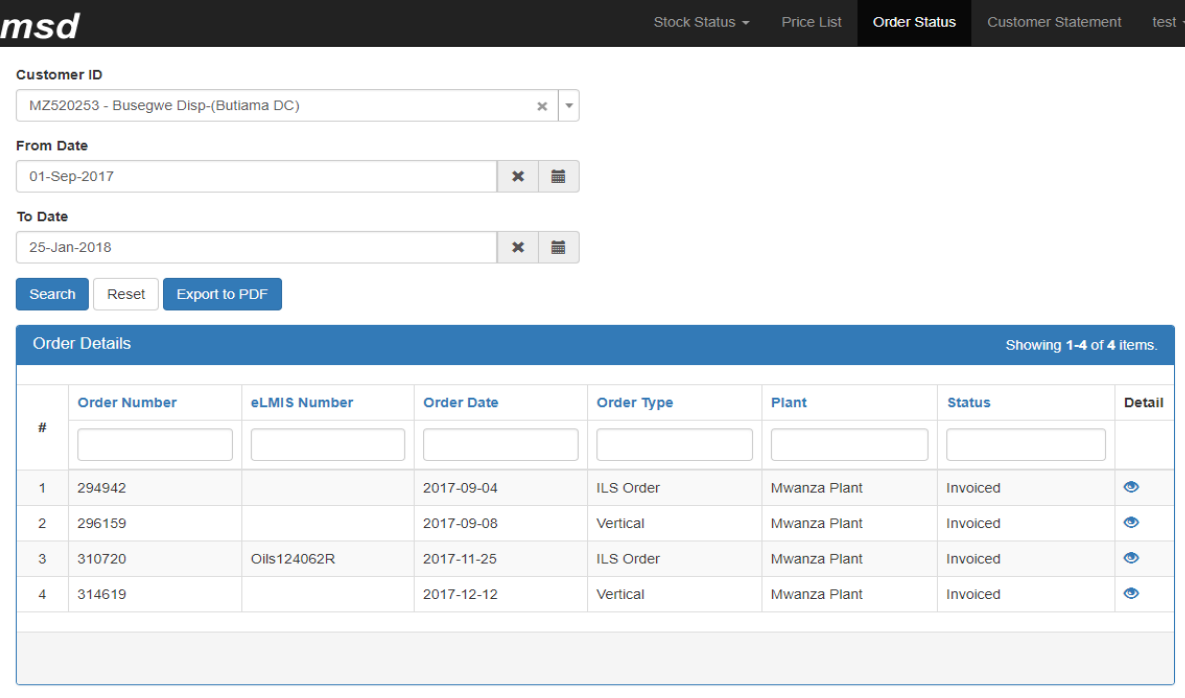

4. In case you need to filter the results fill the filter fields as shown below

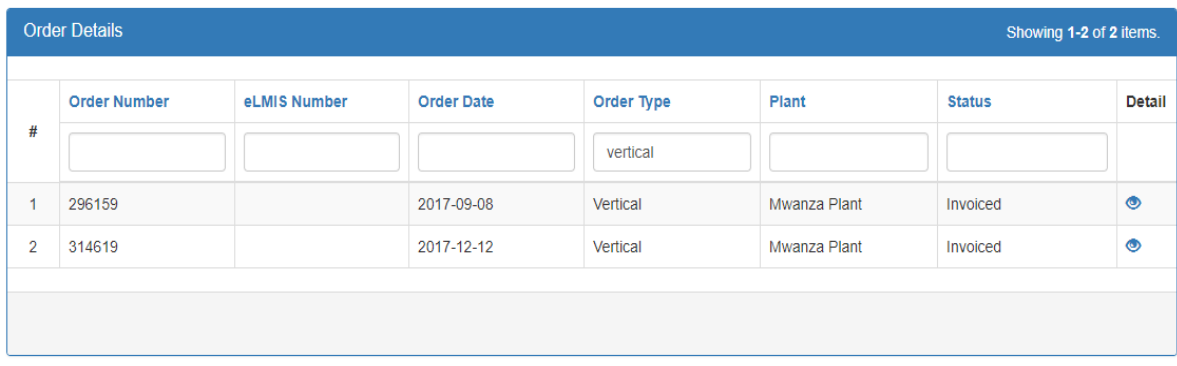

5. In case you need to see the order lines, click the icon  $\bullet$  in the column named "Detail" at the extreme right of that order. This will show results as below.

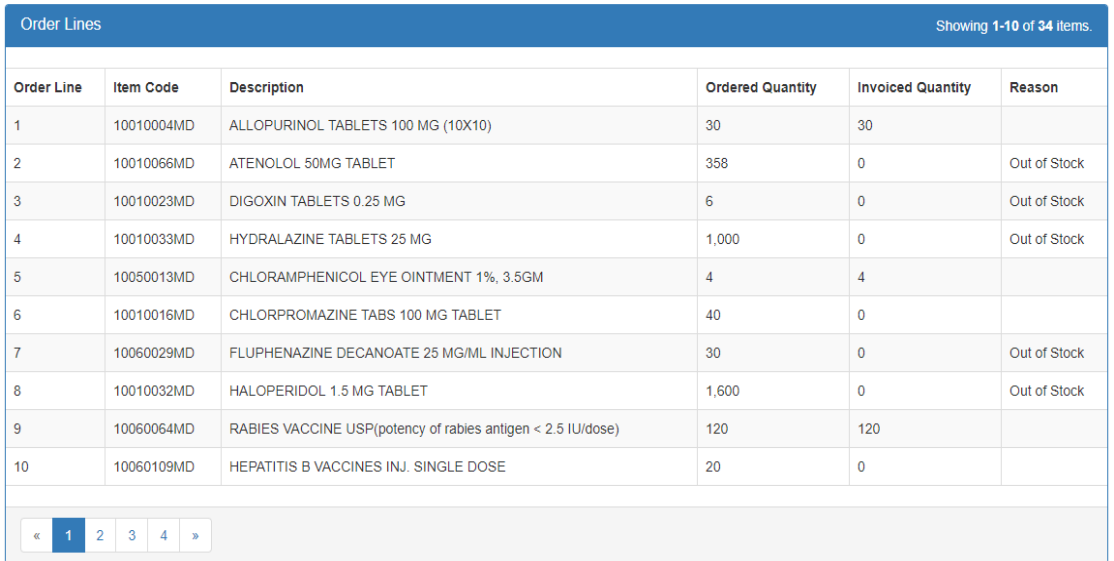

6. In case you need to export the data click the "Export to PDF" button  $\left[\frac{Export\ to\ PDF}{Export\ to\ PDF}\right]$  in the order status form as shown below

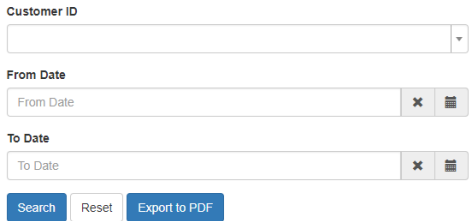

7. In case you need to clear all the data in the form and start filling again, click the "Reset" button Reset .

## PRICE LIST

### Viewing Price List

1. Click "Price List" in the menu bar

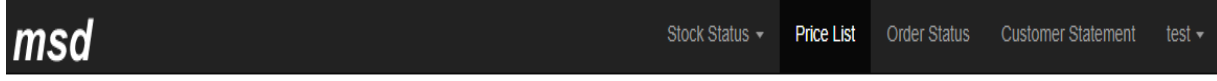

2. This will show the price list of items as shown below.

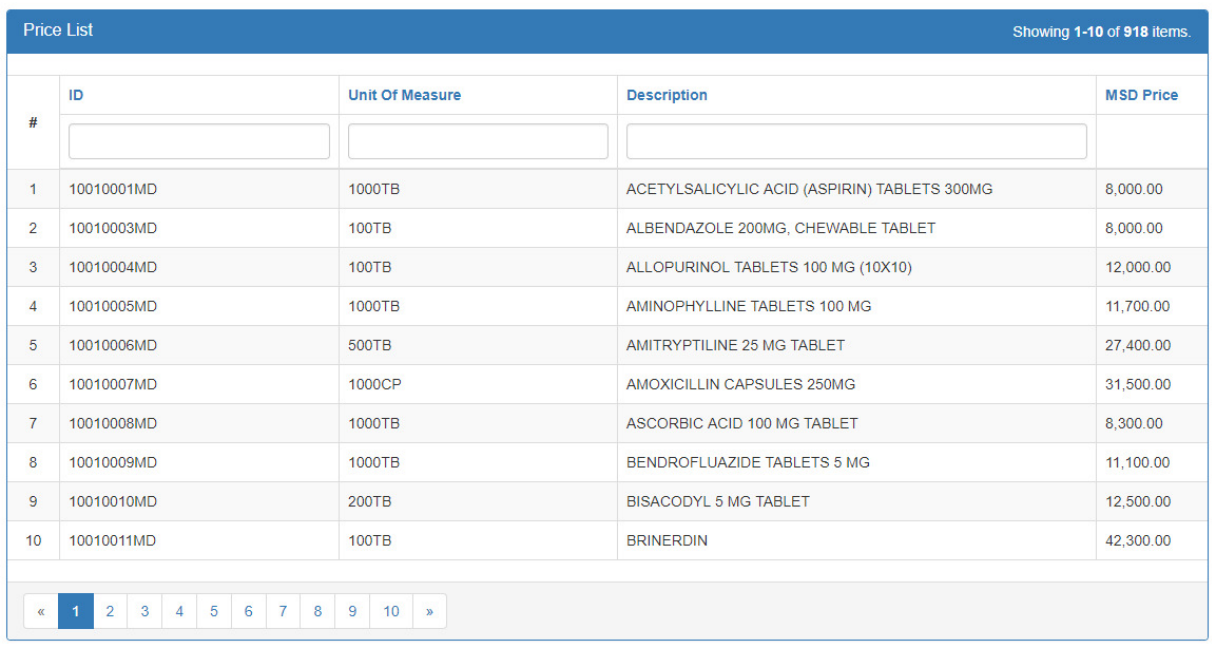

3. In case you need to export the data click "Export" and select the format you wish to export the data in as show below.

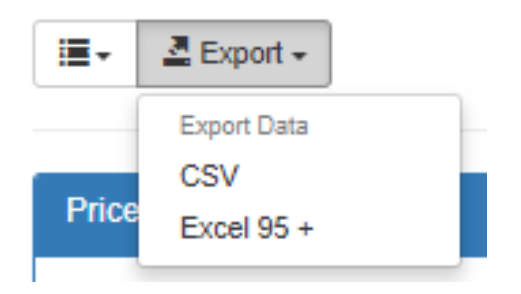

4. In case you need to filter the results fill the filter fields as shown below

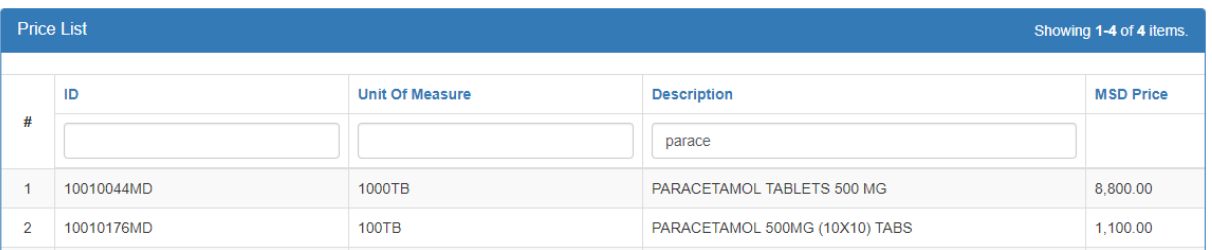

# CUSTOMER STATEMENT

### Viewing Customer Statement

1. Click "Customer Statement" in the menu bar

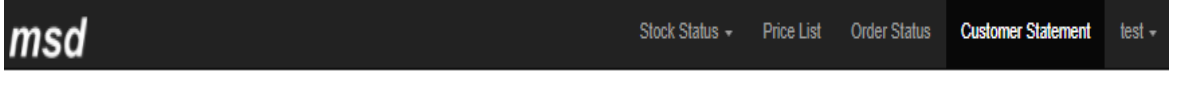

2. Fill the form and click "Search"

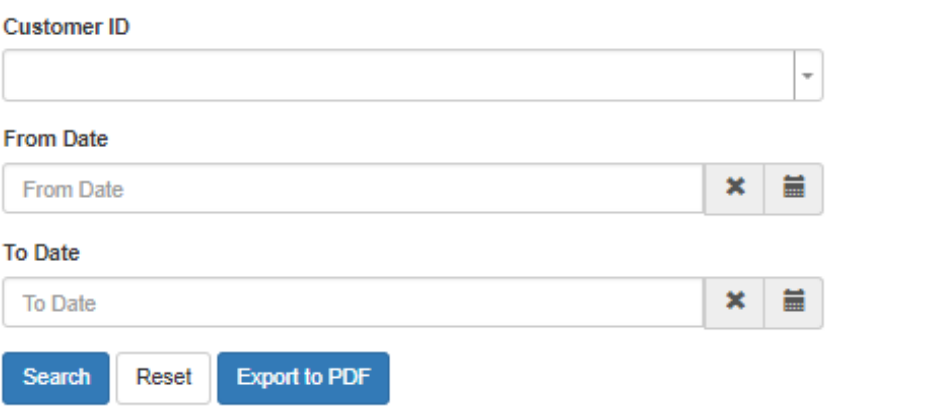

3. If there is any data as per the data filled in the form, the results will be retrieved as shown below.

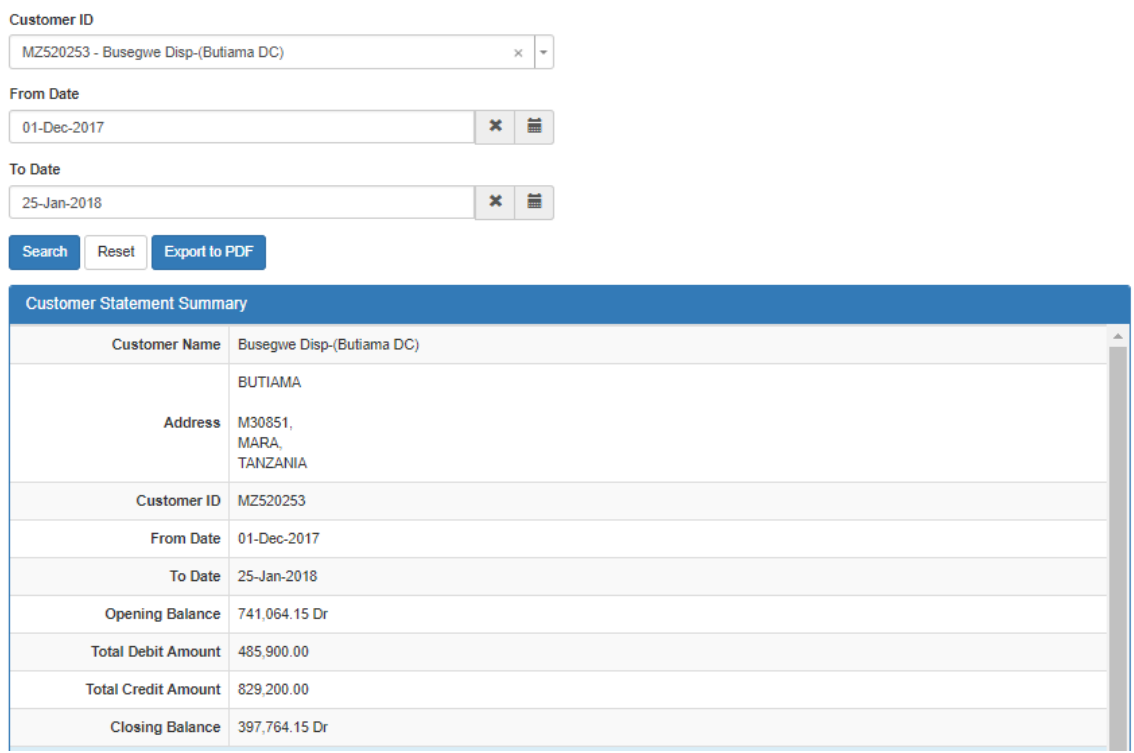

4. In case you need to export the data click the "Export to PDF" button Export to PDF in the order status form as shown below

#### **Customer ID**

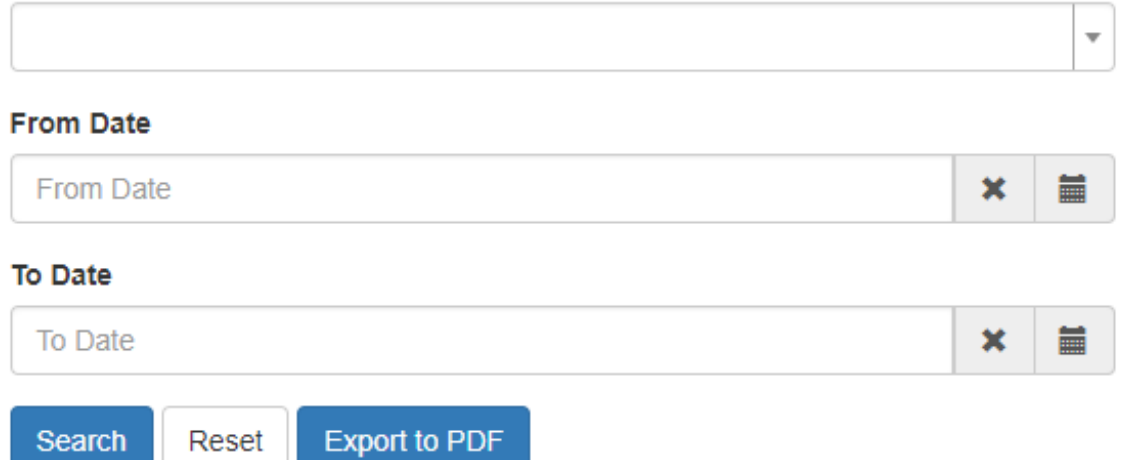

5. In case you need to clear all the data in the form and start filling again, click the "Reset" button Reset .

## **CONTACT**

## Filling the feedback form

1. Click "Contact" in the menu bar

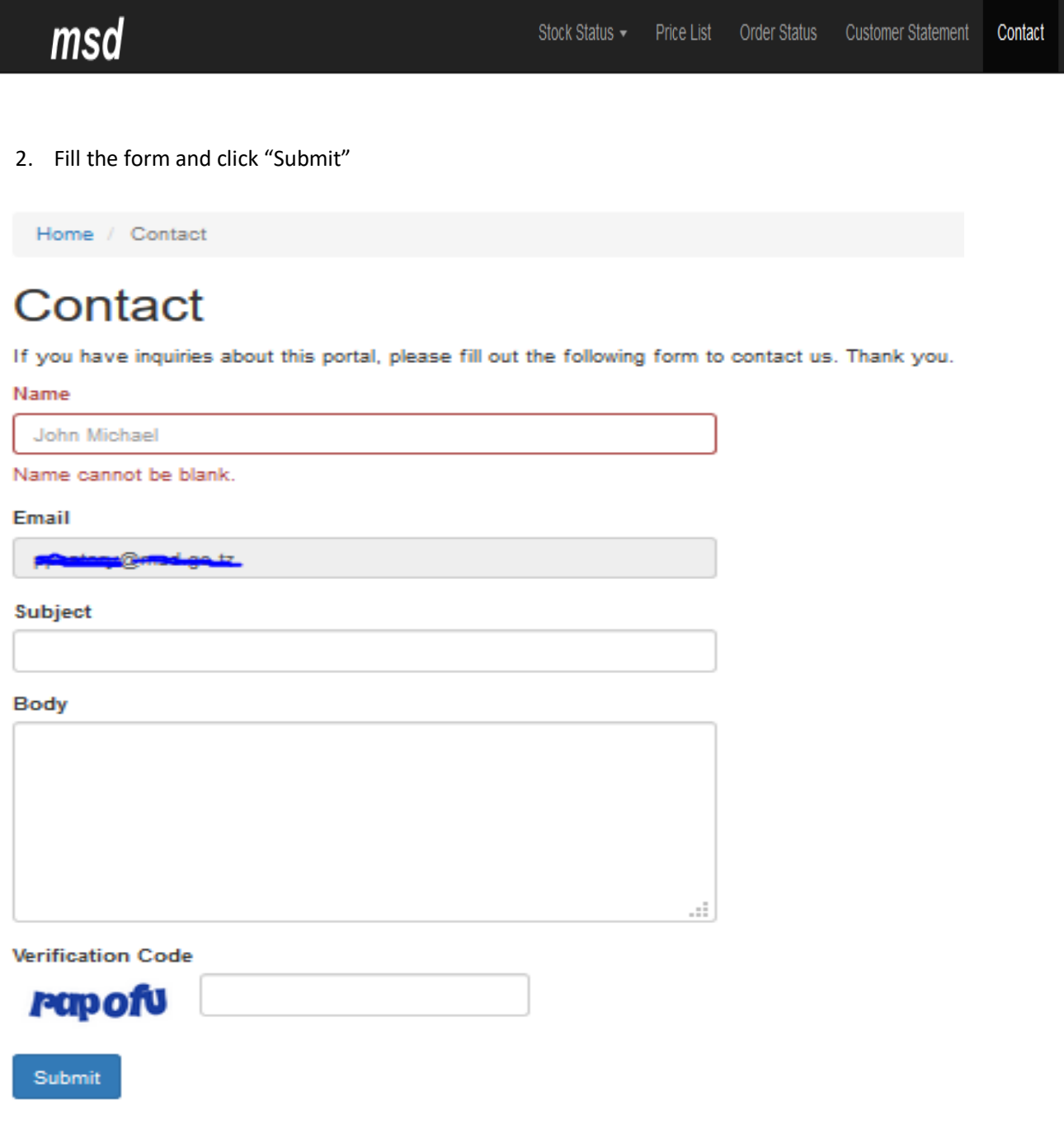